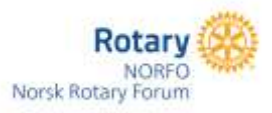

# **ROTARYKLUBBENE I NORGE, NY KLUBBKALENDER PÅ NETT OG I APP.**

#### **HVORDAN BRUKE NY KLUBB-KALENDER OG ROARY APP.**

Hittil har mange klubber lagt inn sine klubbmøter i kalenderen på klubbens nettside. Ikke alle klubber bruker denne tjenesten, men for de klubbene som bruker den blir det nå endringer.

Høsten 2022 vil Rotary i Norge introdusere en helt ny app for smart-telefoner. Både Android og Apple telefoner kan bruke appen.

Medlemmer får dermed en enkel app som gir direkte informasjon om møter og aktiviteter, og som er linket opp til klubbens nettside. Appen vil minne medlemmer på kommende klubbmøter, mens andre aktiviteter som legges inn vil ikke bli varslet.

*Det er kun klubb-sekretær, CICO og Web editorer som kan legge inn klubbens aktiviteter på nett og i app.*

#### **HVORDAN LEGGER VI INN KLUBBMØTER.**

Man logger seg først inn på Medlemsnett. Under fanen klubber finner du din klubb. Trykk på "rediger" ikonet (blyant)

Klubbmøtene skal heretter legges inn under fanen "EVENTS".

For at **varsling** i appen skal virke, er det viktig at start-tidspunktet for klubb møtet er lik det start-tidspunktet som er innmeldt i Medlemsnett. Derfor, sjekk møtetiden under fanen Møteinformasjon og bruk det klokkeslettet som står der som start-tidspunkt.

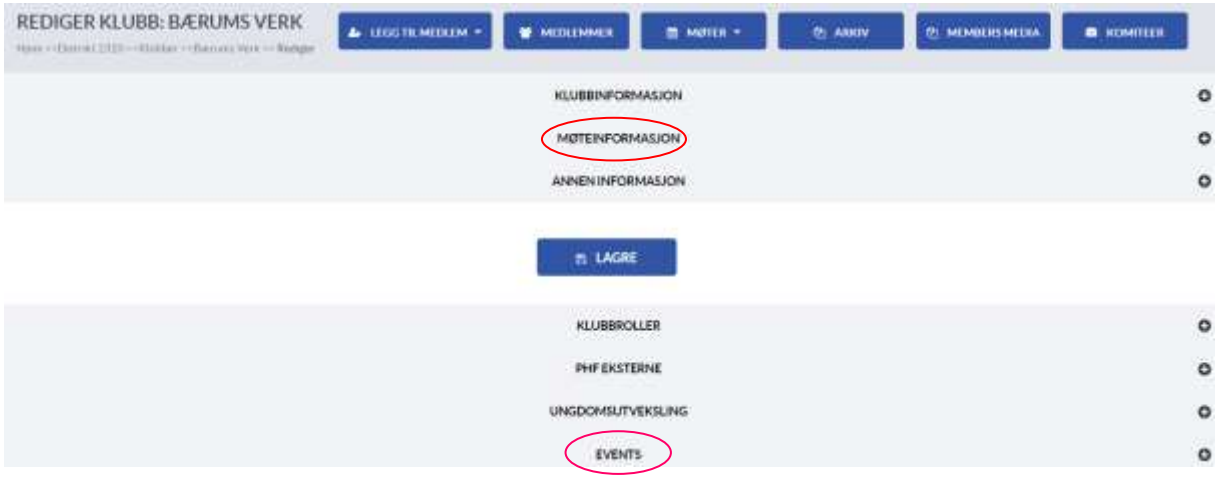

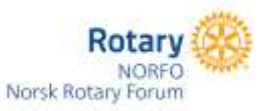

#### Klubbmøtene legges inn i fanen "EVENTS" Trykk på fanen Events og deretter "ADD NEW"

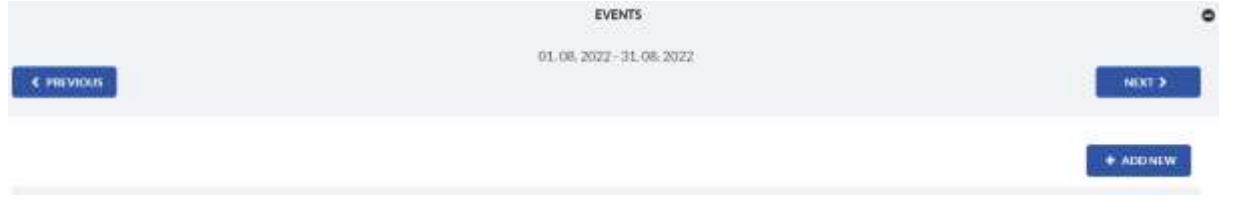

Alternativt kan man klikke på EVENTS i menyen til venstre etter at man har logget seg inn på Medlemsnettet. Klikk deretter på CREATE EVENT-knappen oppe til høyre og du er klar til å legge inn eventer.

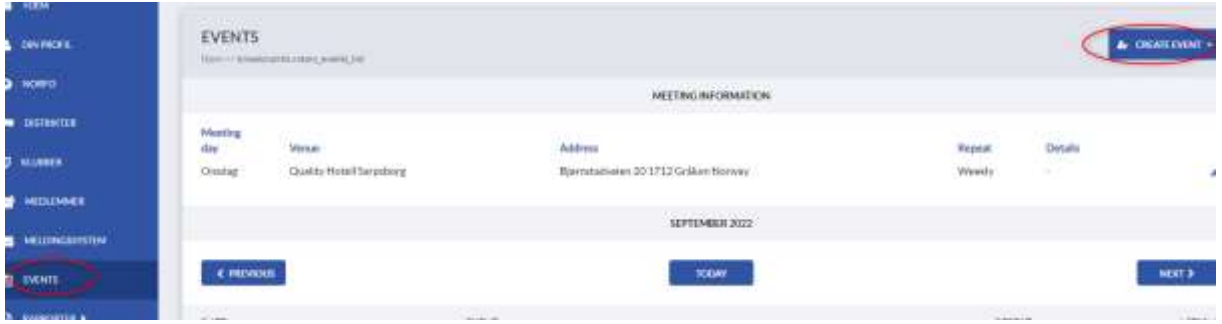

Fyll inn disse opplysningene.

*Title*: Her kan det anbefales å skrive kun Klubbmøte. Denne teksten vil da gå igjen i alle møter framover som standard.

*Start date*: Den dagen og klokkeslett det ordinære klubbmøtet starter.

*End date*: Den dagen og klokkeslett møtet stopper.

*Recurrence*: Her er flere valg, men det anbefales å sette Weekly.

Da vil alle årets klubbmøter få samme start og slutt tidspunkt.

Trykk så lagre.

Du vil da oppdage at alle årets klubbmøter er lagret samtidig.

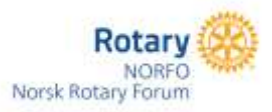

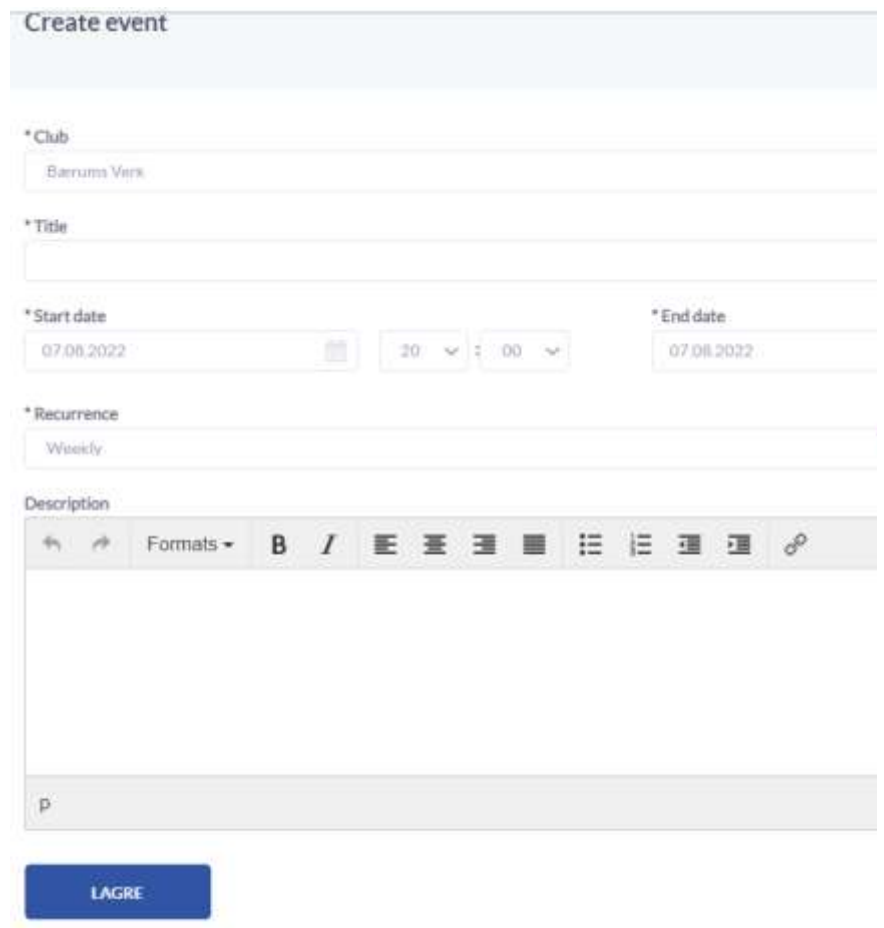

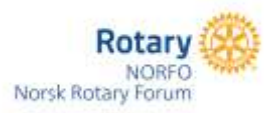

#### **HVORDAN LEGGE INN ANDRE MØTER OG AKTIVITETER:**

Benytt samme oppskrift som å legge inn klubbmøter, men her kan du fylle inn alle opplysninger om møtet/aktiviteten med en gang. Møtet/aktiviteten sees både i appen og i oversikten på nettsiden, men varsling kommer ikke i appen.

Dette for å begrense antall varslinger.

#### **LEGGE INN MØTEPROGRAMMET FOR HVERT MØTE.**

Åpne event modulen.

Du vil nå se alle månedens møter.

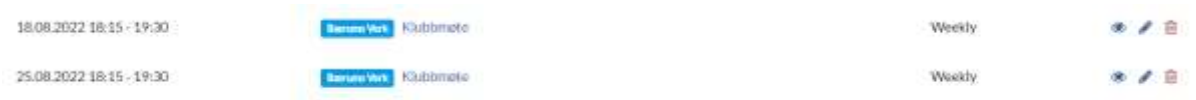

Trykk på redigeringsikonet på det møtet du vil legge inn programmet i.

Du kan nå legge inn tekst i feltet "description" for hvert enkelt møte. Husk å hake av for "Only this event" Husk å lagre!

Du er nå ferdig med å legge inn beskrivelse av møtet og det du har lagt inn vises umiddelbart både på klubbens nettside og i den nye appen.

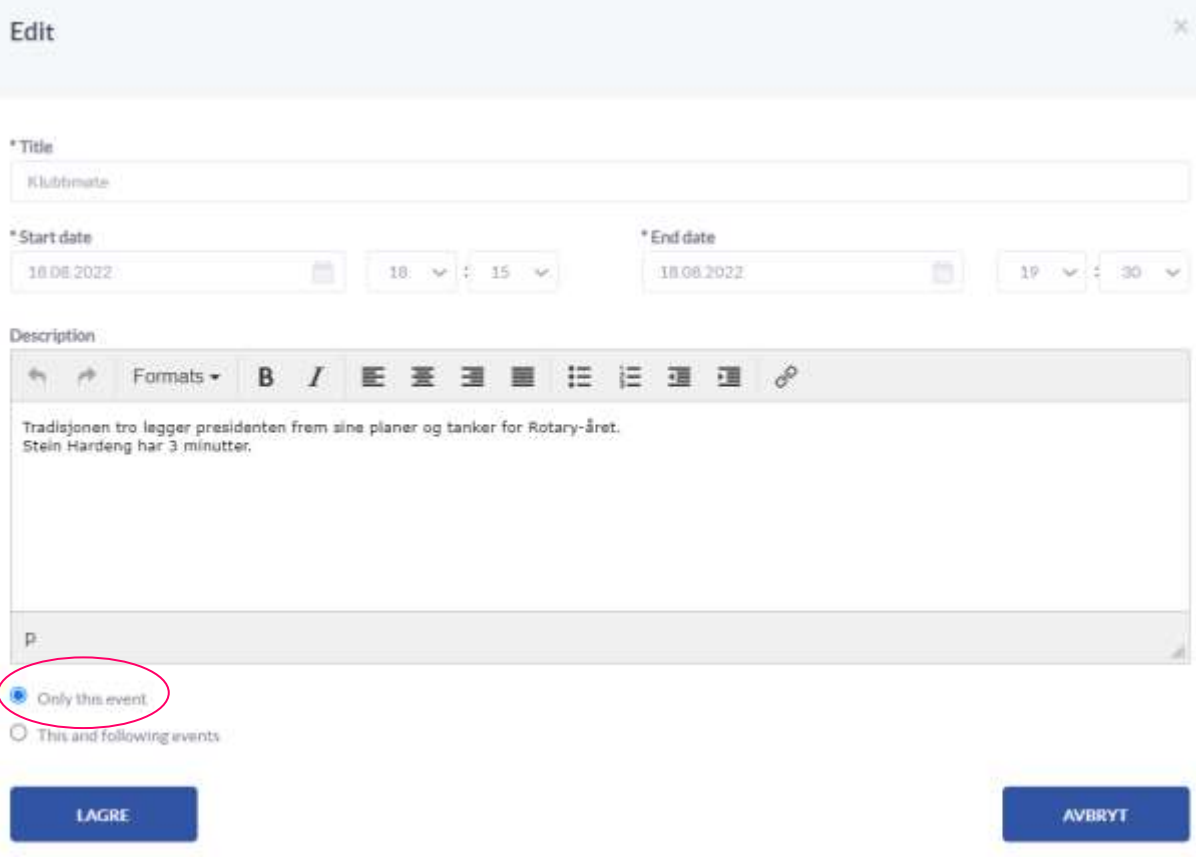

Endrer klubben møtedag eller møtetidspunkt eller begge deler må du først endre dette i møte-detaljer i Medlemsnett.

Når du har gjort det så kan du endre i event-modulen på førstkommende møte, både dato og

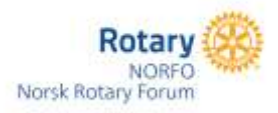

tidspunkt eller begge deler. Trykk så på knappen "This and following events"

#### **SLETTING AV MØTER/AKTIVITETER**

Skal du slette alt i kalenderen så går du til førstkommende møte Trykk på søppel-ikonet og deretter "this and following events."

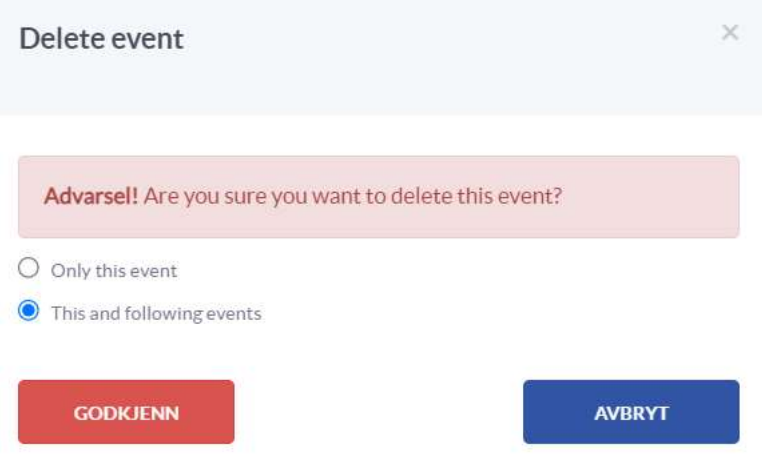

#### **MØTEFRIE UKER**

Alle klubber har en eller annen uke hvor det ikke er møter.

Disse kan lett fjernes i Event-modulen Gå til event-modulen

Trykk på søppel-ikonet hvis et møte skal fjernes.

Du vil få en advarsel før du kan slette møtet. Har du først slettet det kan det ikke gjenopprettes automatisk. Da må møtet legges inn igjen manuelt.

I event-modulen og i kalenderen på nettsiden og i appen vises møter pr. måned. Hvis du skal endre et møte i en annen måned enn den du er i må du bruke knappene NEXT ELLER PREVIOUS

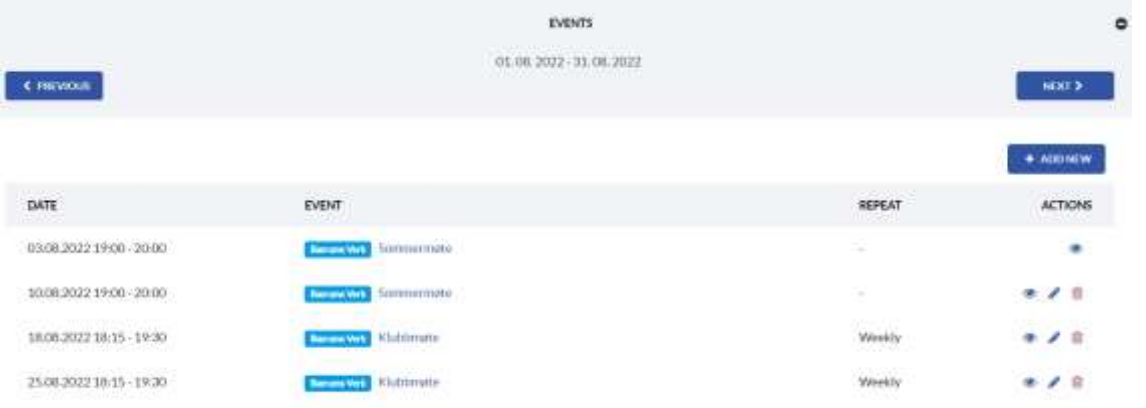

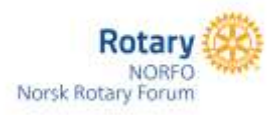

### **PÅ NETT:**

Kalender på nett erstattes av "KLUBBENS MØTER"

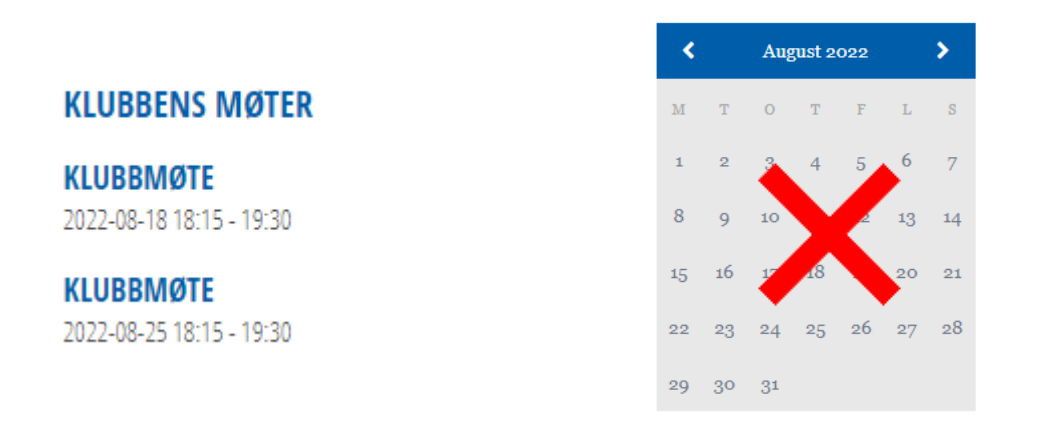

Månedens møter vises på 1. siden. Skal du se mer trykker du på teksten "klubbens møter" Du får da opp oversikten måned for måned. Da kan du trykke på hvert enkelt møte og få opp tema for akkurat det møtet.

## **KLUBBKALENDER**

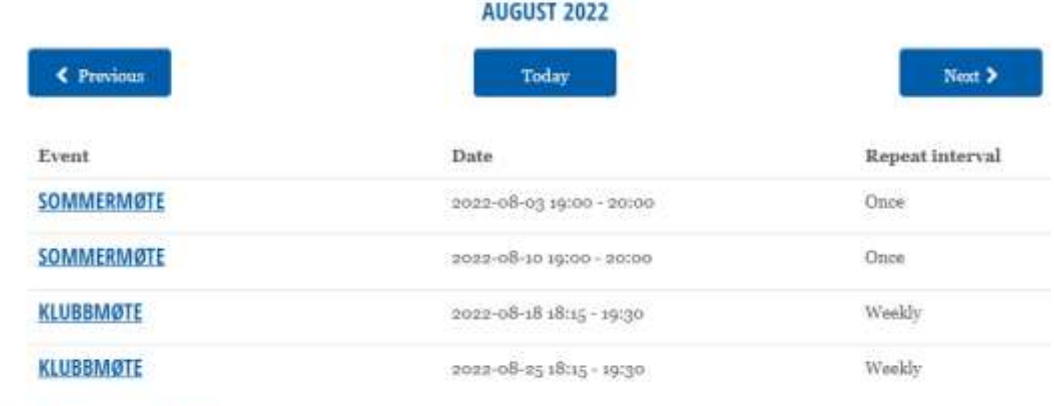

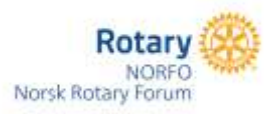

# **ROTARY APP**

Appen kan lastes ned fra AppStore (Iphone) eller Google Play (Android)

#### Søk etter **Rotary Norway**

Første gang du bruker appen må du logge deg på. Bruk da samme brukernavn og passord som du har til Medlemsnett.

Når du har ligget deg inn får du opp en rekke menyer.

(skjermbildet er fra webmaster Trygve Danielsen sin app)

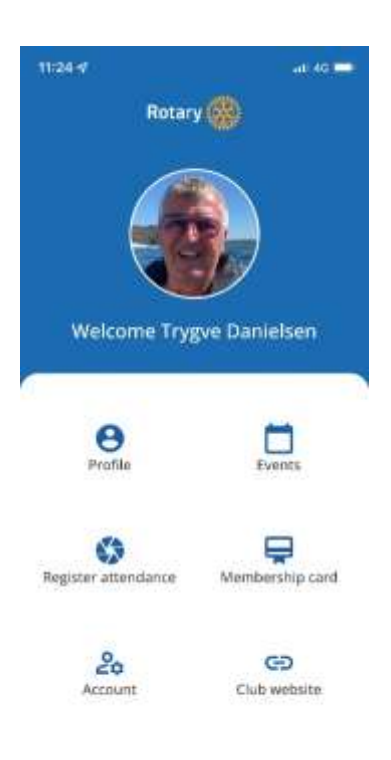

Profile:

Her kan du selv endre dine personopplysninger hos Rotary, slik som e-post, adresse-endring osv. Noen opplysninger kan ikke endres,

Events: Her kommer opp alle møter/arrangementer som klubben har lagt inn

Registrer attendance: Brukes ikke foreløpig

Account: Legge inn profilbilde (ikke krav til dette) og logge av

Membership card: Ditt medlemskort i Rotary

Club website: Klubbens nettside hos Rotary